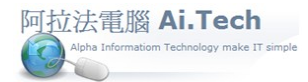

# [營建 軟體作業手冊 阿拉法電腦 Tel:0920939843](http://www.ait.url.tw/)

網址 http://www.ait.url.tw

# 【資料庫備份手冊】

阿拉法電腦 ● 營建管理第**e** 高手 請洽 : 張順景 [Tel : 0920939843 , 03-4090010](http://www.ait.url.tw/) 地址 : 桃園縣龍潭鄉民族路 370 巷 182 弄 12 號 e-mail : ai.tech@msa.hinet.net

一.備份用的資料夾, 以版號+底線+日期命名。 1.版號在主畫面右上方。

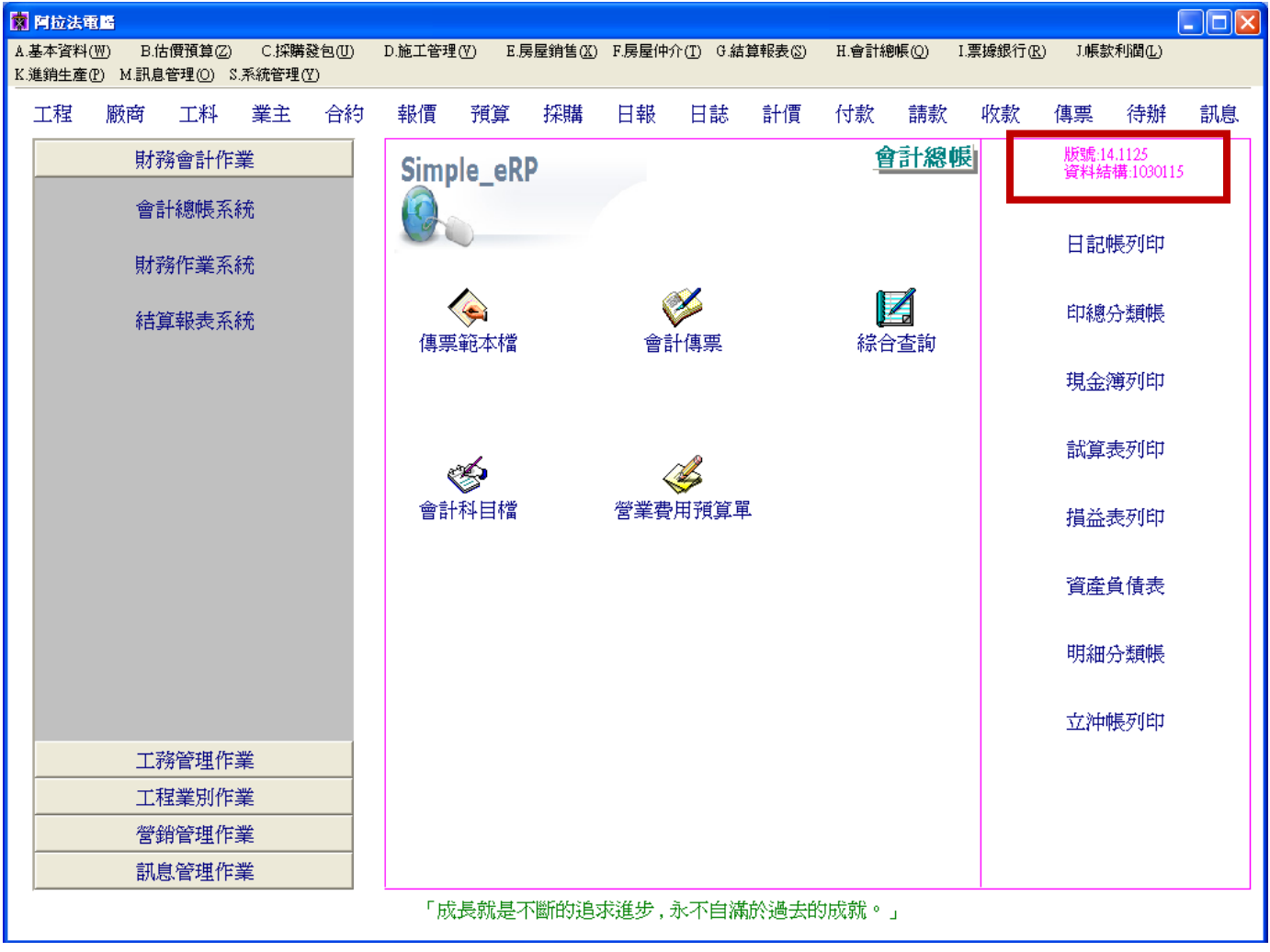

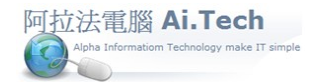

2. 範例: 新增備份資料夾「13.1082\_1030223」 …..「13.1082」是版號+底線" "+「1030223」是日期。

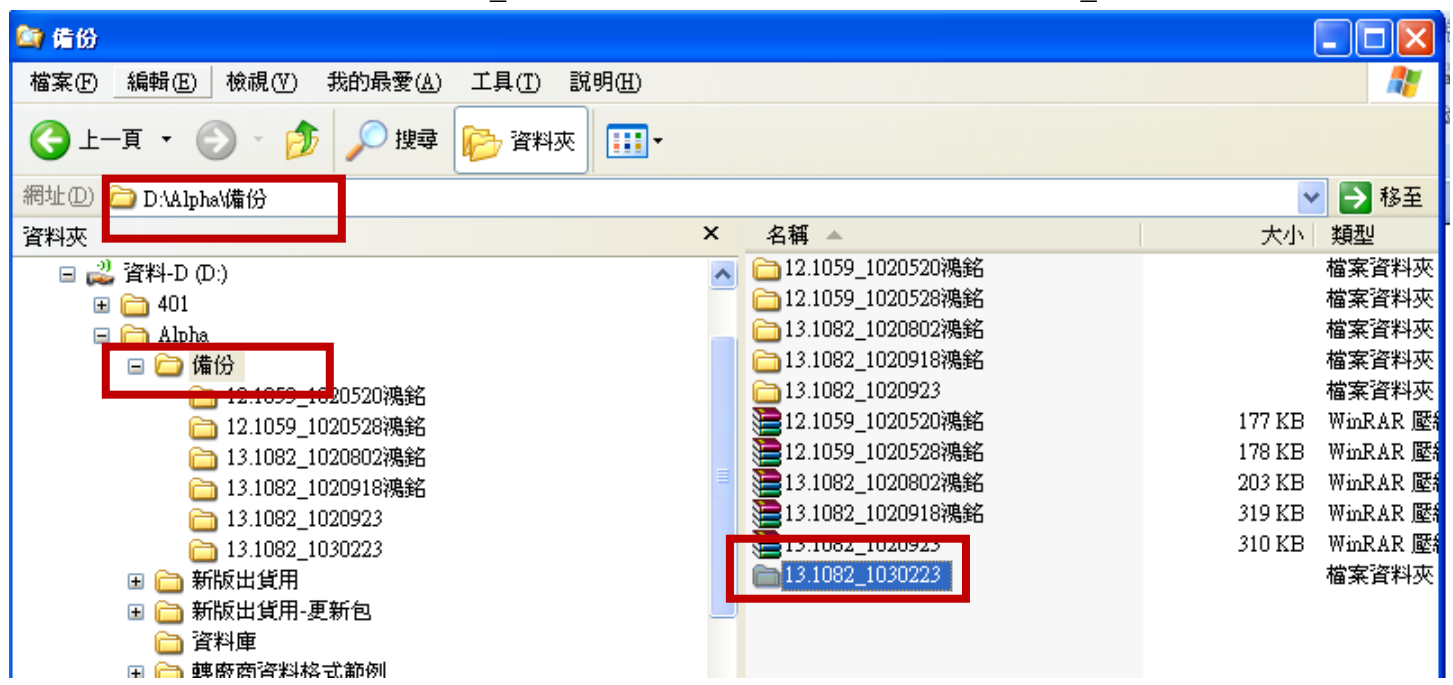

#### 二.備份操作步驟:

### 1.啟動 VD30 工具:

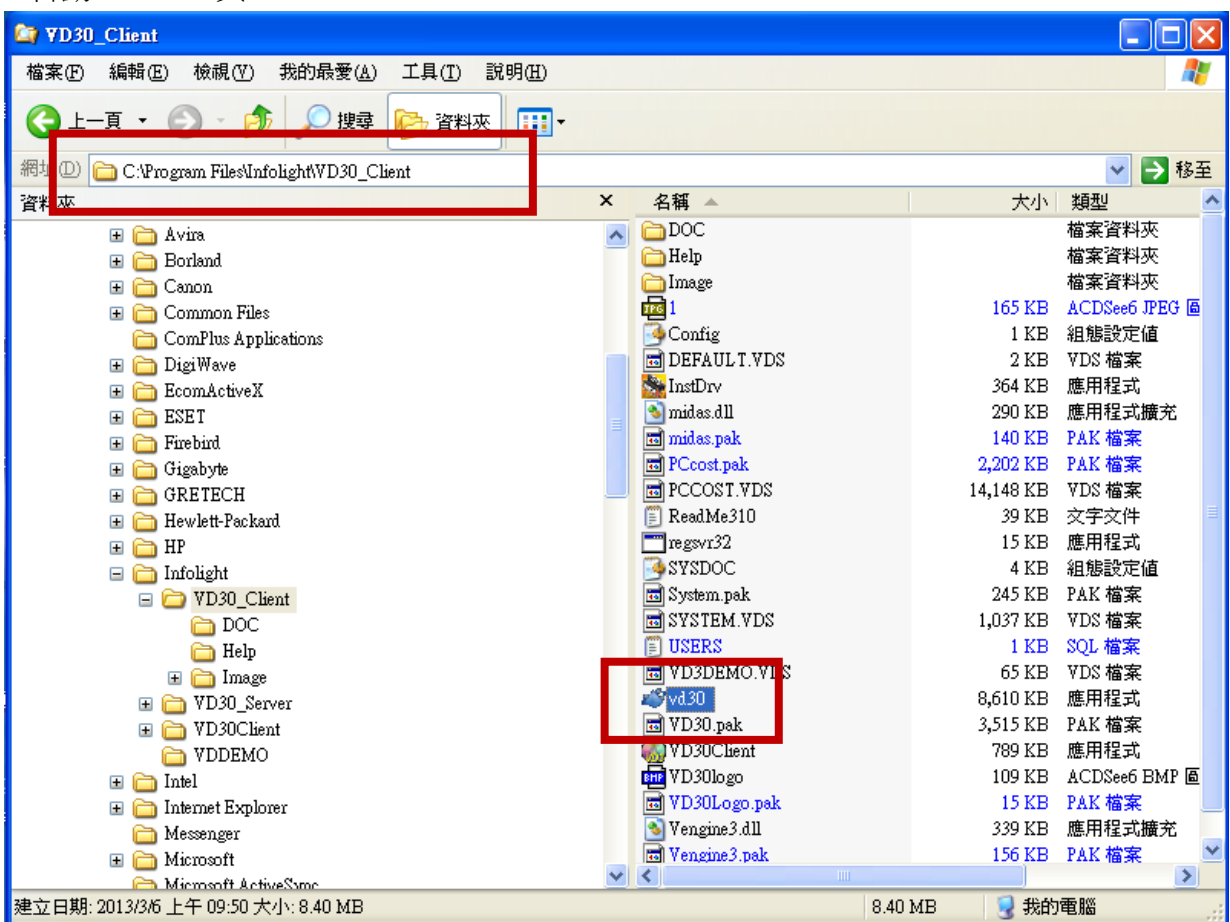

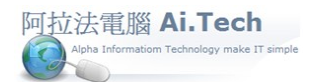

# 2 點擊 ok:

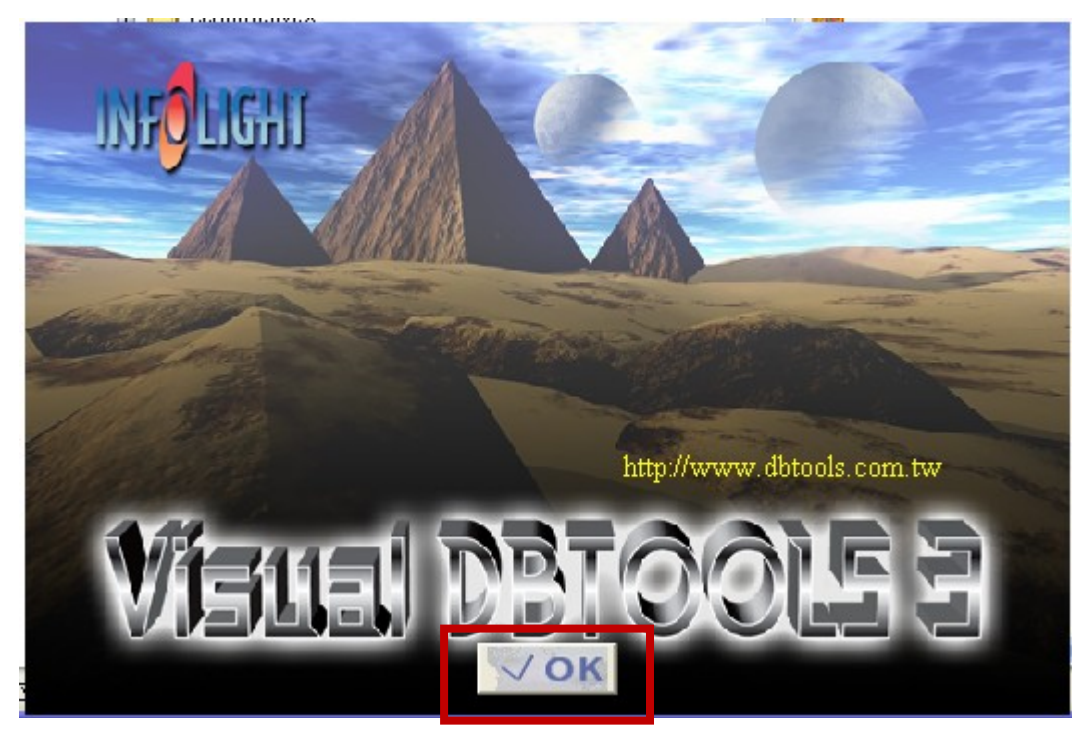

## 3.點擊三角尺進入設計模式:

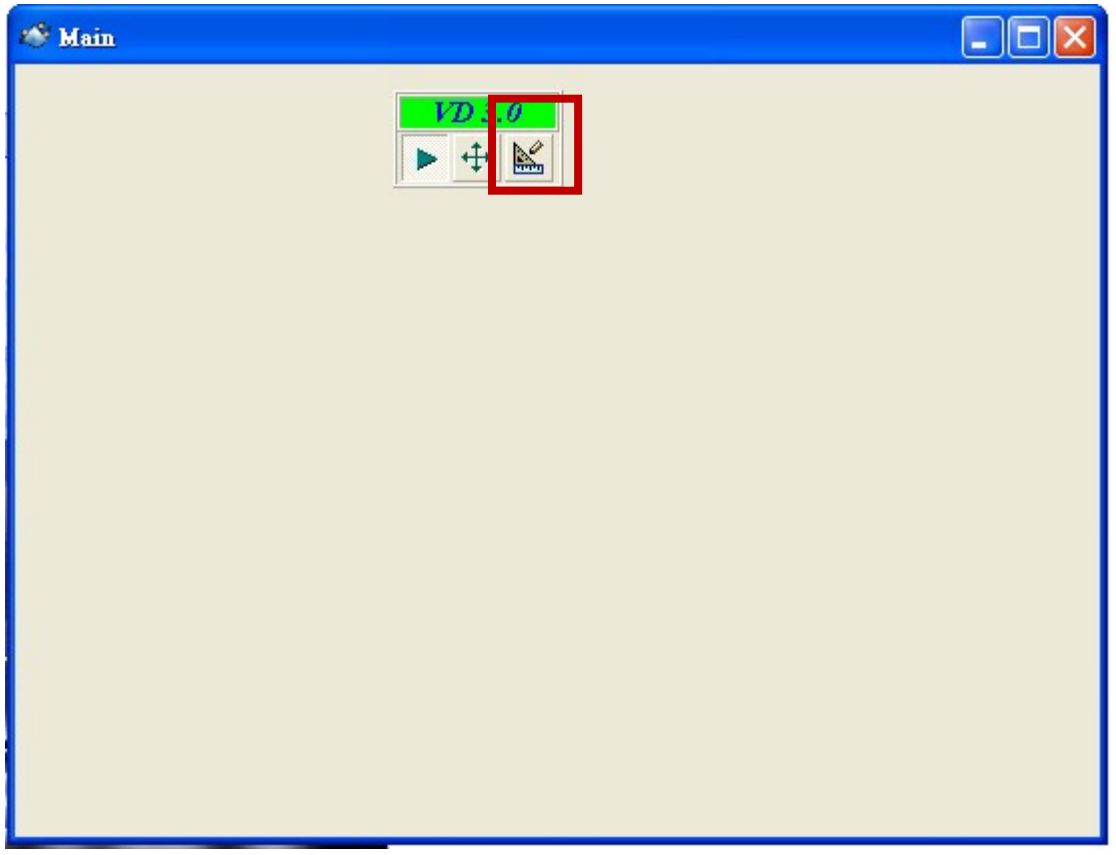

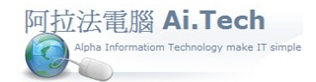

### 4.進入資料庫管理工具:

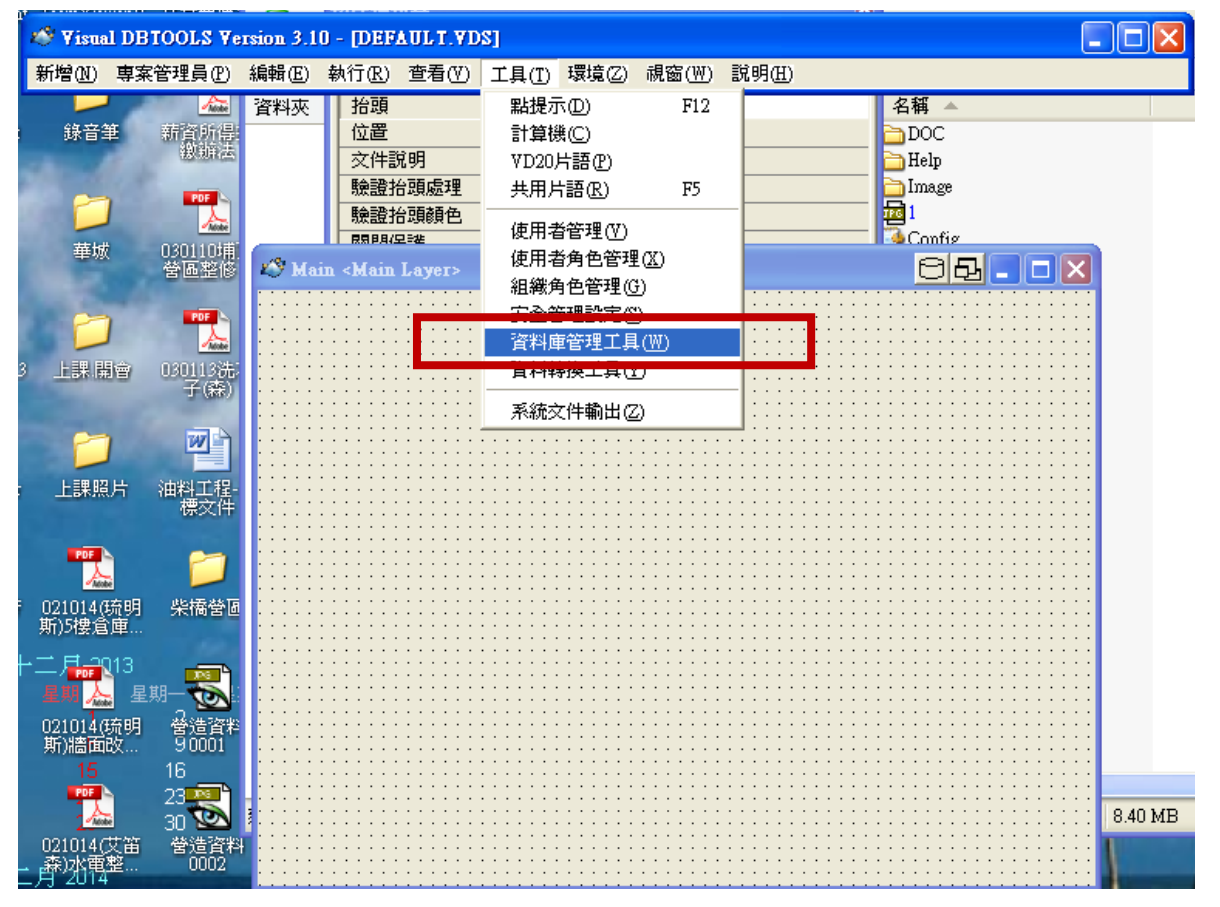

#### 5.在要備份的資料庫名稱上點右鍵米選資料轉出

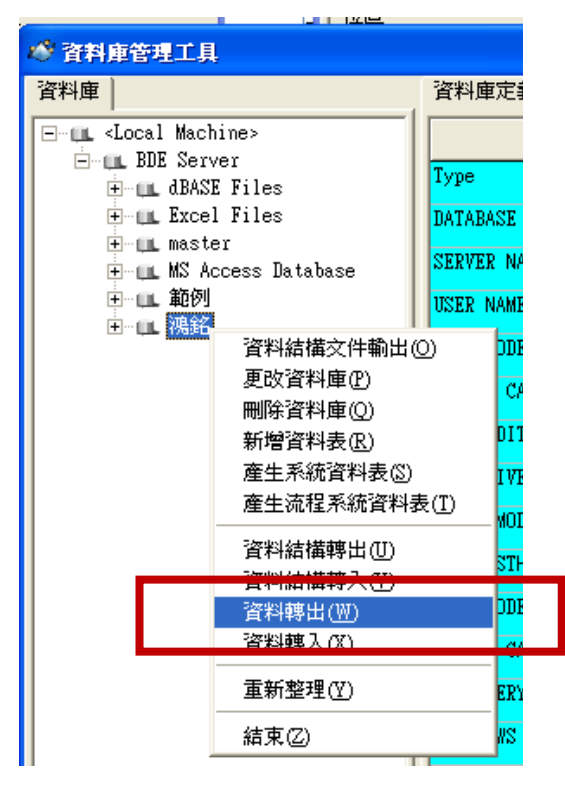

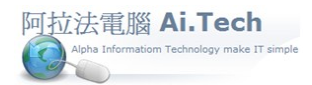

6.輸入資料庫密碼 , 然後點擊 OK:

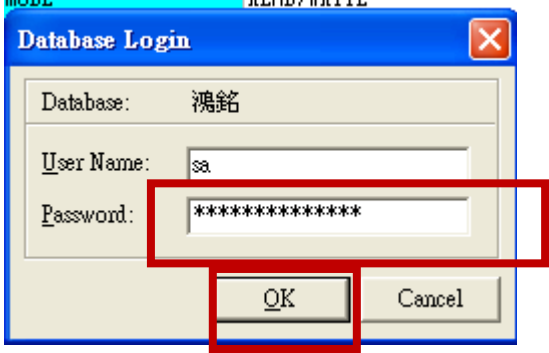

7.資料轉出處理(資料備份) 。

- 選擇存放 DAT 目錄名稱(就是備份資料夾 D:\Alpha\備份\13.1082\_1030223), 並點開資料夾
- 點全選 確認 지 → 資料轉出處理 轉出的資料表 選擇存放DAT的目錄名稱 国d: 修料·di ACC\_WIP ᅕ ☑ Account  $\overline{\mathbb{R}^{DN}}$ **Ø** ActivityD  $\overline{\bullet}$  Alpha **Ø** ActivityM ☑ Adjust\_cat 2→ 備份 √ Adjust\_D 13.1082\_1030123 Adjust\_M **V**<br>Malloc<sub>a</sub><br>Malloc<sub>a</sub> <mark>ज</mark> ApChangMt<br>⊠ aRChangMt 選擇對方的資料庫類型  $\blacktriangleright$  ArCheck MSSQL  $\vert \cdot \vert$ ☑ ArCkChangMt ☑ assessD\_Temp ■ attchment 僅轉出前幾筆資 |-1 Ÿ 全選確認 取消

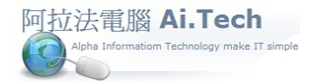

### 8.資料轉出後,請務必做「重新整理」; 做重新整理時會再次要求輸入資料庫密碼 。

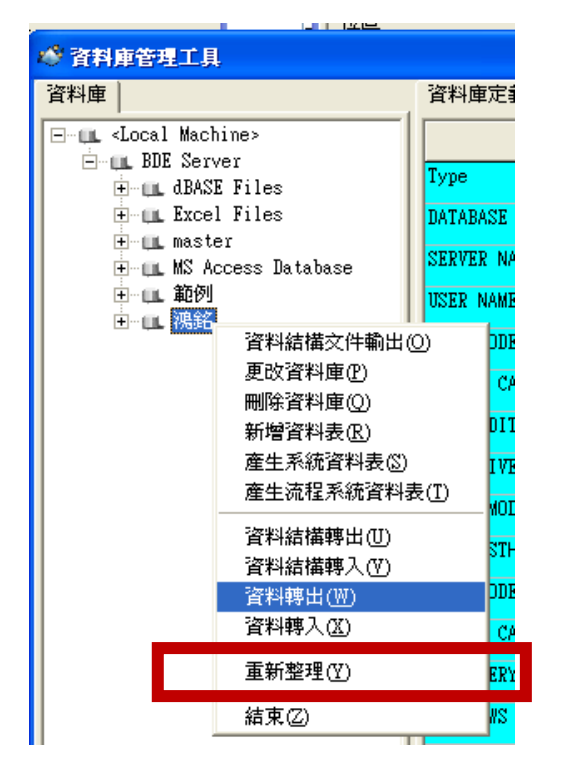

9.完成備份後關閉 VD30 工具,可將備份資料夾進行壓縮,壓縮檔可儲存在隨身碟或雲端。